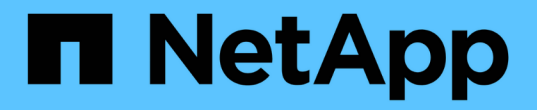

ブートメディア Install and maintain

NetApp April 19, 2024

This PDF was generated from https://docs.netapp.com/ja-jp/ontap-systems/a220/bootmedia-replaceoverview.html on April 19, 2024. Always check docs.netapp.com for the latest.

# 目次

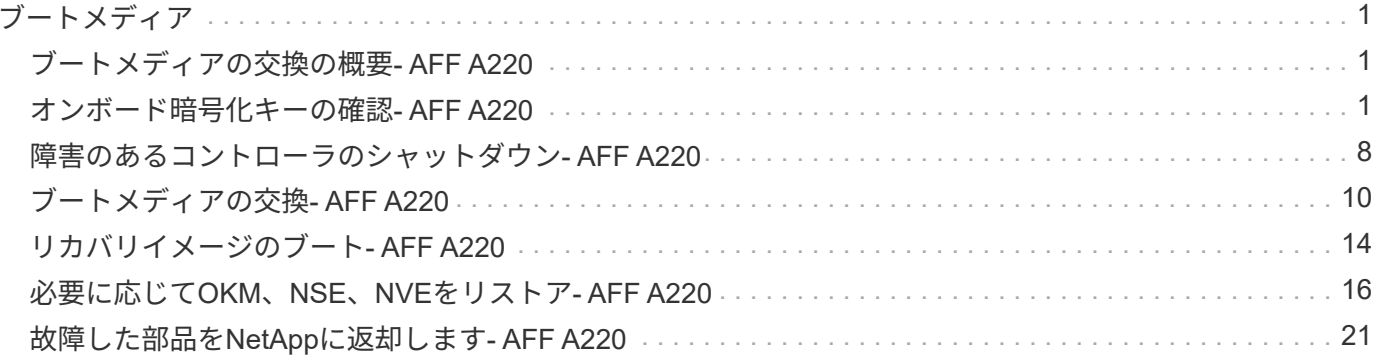

# <span id="page-2-0"></span>ブートメディア

# <span id="page-2-1"></span>ブートメディアの交換の概要**- AFF A220**

ブートメディアには、システムがブート時に使用するシステムファイル(ブートイメー ジ)のプライマリセットとセカンダリセットが格納されています。ネットワーク構成に 応じて、無停止または停止を伴う交換を実行できます。

「 image\_xxx.tgz 」ファイルを格納できる適切な容量のストレージを搭載した、 FAT32 にフォーマットされ た USB フラッシュドライブが必要です。

また ' この手順で後で使用するために 'image\_xxx.tgz ファイルを USB フラッシュドライブにコピーする必要 があります

- ブート・メディアを交換するための無停止かつ停止を伴う方法では 'var' ファイル・システムをリストアす る必要があります
	- 無停止で交換するには 'var' ファイル・システムをリストアするために HA ペアをネットワークに接続 する必要があります
	- 停止を伴う交換の場合 'var' ファイル・システムをリストアするためにネットワーク接続は必要ありま せんが ' 再起動が 2 回必要です
- 障害が発生したコンポーネントは、プロバイダから受け取った交換用 FRU コンポーネントと交換する必 要があります。
- 以下の手順のコマンドを正しいノードに適用することが重要です。
	- 。impaired node は、保守を実行しているノードです。
	- Healthy node\_name は、障害が発生したノードの HA パートナーです。

# <span id="page-2-2"></span>オンボード暗号化キーの確認**- AFF A220**

障害のあるコントローラをシャットダウンしてオンボード暗号化キーのステータスを確 認する前に、障害のあるコントローラのステータスを確認し、自動ギブバックを無効に して、システムで実行されているONTAPのバージョンを確認する必要があります。

ノードが 3 つ以上あるクラスタは、クォーラムを構成している必要があります。クラスタがクォーラムを構 成していない場合、または正常なコントローラで適格性と正常性について false と表示される場合は、障害の あるコントローラをシャットダウンする前に問題 を修正する必要があります。を参照してください ["](https://docs.netapp.com/us-en/ontap/system-admin/synchronize-node-cluster-task.html?q=Quorum)[ノードを](https://docs.netapp.com/us-en/ontap/system-admin/synchronize-node-cluster-task.html?q=Quorum) [クラスタと同期します](https://docs.netapp.com/us-en/ontap/system-admin/synchronize-node-cluster-task.html?q=Quorum)["](https://docs.netapp.com/us-en/ontap/system-admin/synchronize-node-cluster-task.html?q=Quorum)。

#### 手順

- 1. 障害のあるコントローラのステータスを確認します。
	- 障害のあるコントローラがログインプロンプトに表示されている場合は 'admin' としてログインします
	- 障害のあるコントローラが LOADER プロンプトに表示され、 HA 構成の一部である場合は、正常なコ ントローラに「 admin 」としてログインします。
	- 障害のあるコントローラがスタンドアロン構成で LOADER プロンプトが表示されている場合は、にお 問い合わせください ["mysupport.netapp.com"](http://mysupport.netapp.com/)。

2. AutoSupport が有効になっている場合は、 AutoSupport メッセージを呼び出してケースの自動作成を抑制 します。「 system node AutoSupport invoke -node \* -type all -message MAINT=number\_OF\_hours\_downh

次の AutoSupport メッセージは、ケースの自動作成を 2 時間停止します。 cluster1 : \* > system node AutoSupport invoke -node \* -type all -message MAINT=2h`

3. 「 version -v 」コマンドを使用して、障害のあるコントローラ上でシステムが実行している ONTAP のバ ージョンを確認します。アップしている場合はパートナーコントローラ上で、障害のあるコントローラが ダウンしている場合はパートナーコントローラ上で確認します。

◦ このコマンドの出力に <lno-DARE> または <1Ono-dARE> が表示される場合は、システムが NVE を サポートしていないので、コントローラのシャットダウンに進みます。

- コマンドの出力に <lno-DARE> が表示されず、システムで ONTAP 9.5 が実行されている場合は、に 進みます [オプション](#page-3-0) [1](#page-3-0) [:](#page-3-0) [ONTAP 9.5](#page-3-0) [以前を実行しているシステムで](#page-3-0) [NVE](#page-3-0) [または](#page-3-0) [NSE](#page-3-0) [をチェックす](#page-3-0) [る。](#page-3-0)
- コマンドの出力に <lno-DARE > が表示されず、システムで ONTAP 9.6 以降が実行されている場合 は、に進みます [オプション](#page-6-0) [2](#page-6-0) [:](#page-6-0) [ONTAP 9.6](#page-6-0) [以降を実行しているシステムの](#page-6-0) [NVE](#page-6-0) [または](#page-6-0) [NSE](#page-6-0) [を確認](#page-6-0) [する](#page-6-0)。
- 4. 障害のあるコントローラが HA 構成の一部である場合は、正常なコントローラからの自動ギブバックを無 効にします。 storage failover modify -node local-auto-giveback false または storage failover modify -node local-auto-giveback -after-panic false

## <span id="page-3-0"></span>オプション **1** : **ONTAP 9.5** 以前を実行しているシステムで **NVE** または **NSE** をチェッ クする

障害のあるコントローラをシャットダウンする前に、システムで NetApp Volume Encryption ( NVE )また は NetApp Storage Encryption ( NSE )が有効になっているかどうかを確認する必要があります。その場合 は、設定を確認する必要があります。

#### 手順

- 1. 障害のあるコントローラにコンソールケーブルを接続します。
- 2. クラスタ内のボリュームに NVE が設定されているかどうかを確認します。 volume show -is-encrypted true

出力に含まれるボリュームには NVE が設定されているため、 NVE の設定を確認する必要があります。ボ リュームが表示されない場合は、 NSE が設定されているかどうかを確認します。

- 3. NSE が設定されているかどうかを確認します。「 storage encryption disk show 」
	- モードとキー ID の情報を含むドライブの詳細がコマンド出力に表示される場合は、 NSE が設定され ているので、 NSE の設定を確認する必要があります。
	- NVE と NSE が設定されていない場合は、障害のあるコントローラを安全にシャットダウンできま す。

### **NVE** の設定を確認する

手順

- 1. キー管理サーバに格納されている認証キーのキー ID を表示します。「 securitykey-manager query
	- [Restored (復元) ] 列に [yes] と表示され、すべてのキー管理ツールに [Available] と表示されている

場合は、障害のあるコントローラをシャットダウンしても安全です。

- [Restored (復元) ] 列に 'yes' 以外の項目が表示される場合、またはいずれかのキー管理ツールに [Unavailable (利用不可) ] と表示される場合は、いくつかの追加手順を実行する必要があります。
- オンボードキー管理が有効になっている場合にこのコマンドがサポートされませんというメッセージ が表示された場合は、他の手順をいくつか実行する必要があります。
- 2. [ リストア済み ] カラムに 'yes' 以外のものが表示されている場合 ' または ' キー・マネージャに unavailable と表示されている場合は ' 次の手順を実行します
	- a. すべての認証キーと関連キー ID を取得してリストアします: 'securitykey-manager restore-address\*

コマンドが失敗した場合は、ネットアップサポートにお問い合わせください。

["mysupport.netapp.com"](http://mysupport.netapp.com/)

- a. すべての認証キーについて 'restored' 列に yes と表示され ' すべてのキー・マネージャには Available : 'securitykey-manager query と表示されていることを確認します
- b. 障害のあるコントローラをシャットダウンします。
- 3. オンボードキー管理が有効になっているときに「 This command is not supported when onboard key management 」というメッセージが表示された場合は、オンボードキーマネージャに格納されているキー を表示します。「 securitykey-manager key show -detail」
	- a. [Restored (リストア済み) ] カラムに 'yes' と表示されている場合は ' オンボード・キー管理情報を 手動でバックアップします
		- advanced 権限モードに切り替え、続行するかどうかを尋ねられたら「 y 」と入力します。「 set -priv advanced 」
		- コマンドを入力して、 OKM バックアップ情報を表示します:「 securitykey-manager backup show 」
		- バックアップ情報の内容を別のファイルまたはログファイルにコピーします。OKM は手動でリカ バリする必要がある災害シナリオで必要になります。
		- admin モードに戻ります。 'set-priv admin'
		- 障害のあるコントローラをシャットダウンします。
	- b. [ リストア済み ] カラムに 'yes' 以外の項目が表示される場合は ' 次の手順を実行します
		- key-manager setup ウィザードを実行します: 'securitykey-manager setup -node target/impaired node name

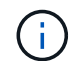

プロンプトで、お客様のオンボードキー管理のパスフレーズを入力します。パスフ レーズを指定できない場合は、にお問い合わせください ["mysupport.netapp.com"](http://mysupport.netapp.com/)

- すべての認証キーに対して 'restored' カラムに yes が表示されていることを確認します 'securitykey-manager key show-detail
- advanced 権限モードに切り替え、続行するかどうかを尋ねられたら「 y 」と入力します。「 set -priv advanced 」
- コマンドを入力して、 OKM バックアップ情報を表示します:「 securitykey-manager backup show 」
- バックアップ情報の内容を別のファイルまたはログファイルにコピーします。OKM は手動でリカ

バリする必要がある災害シナリオで必要になります。

- admin モードに戻ります。 'set-priv admin'
- コントローラは安全にシャットダウンできます。

### **NSE** の設定を確認

手順

- 1. キー管理サーバに格納されている認証キーのキー ID を表示します。「 securitykey-manager query
	- [Restored (復元) ] 列に [yes] と表示され、すべてのキー管理ツールに [Available] と表示されている 場合は、障害のあるコントローラをシャットダウンしても安全です。
	- [Restored (復元) ] 列に 'yes' 以外の項目が表示される場合、またはいずれかのキー管理ツールに [Unavailable (利用不可) ] と表示される場合は、いくつかの追加手順を実行する必要があります。
	- オンボードキー管理が有効になっている場合にこのコマンドがサポートされませんというメッセージ が表示された場合は、他の手順をいくつか実行する必要があります
- 2. [ リストア済み ] カラムに 'yes' 以外のものが表示されている場合 ' または ' キー・マネージャに unavailable と表示されている場合は ' 次の手順を実行します
	- a. すべての認証キーと関連キー ID を取得してリストアします: 'securitykey-manager restore-address\*

コマンドが失敗した場合は、ネットアップサポートにお問い合わせください。

#### ["mysupport.netapp.com"](http://mysupport.netapp.com/)

- a. すべての認証キーについて 'restored' 列に yes と表示され ' すべてのキー・マネージャには Available : 'securitykey-manager query と表示されていることを確認します
- b. 障害のあるコントローラをシャットダウンします。
- 3. オンボードキー管理が有効になっているときに「 This command is not supported when onboard key management 」というメッセージが表示された場合は、オンボードキーマネージャに格納されているキー を表示します。「 securitykey-manager key show -detail」
	- a. [Restored (復元) ] 列に「 yes 」と表示されている場合は、オンボードキー管理情報を手動でバック アップします。
		- advanced 権限モードに切り替え、続行するかどうかを尋ねられたら「 y 」と入力します。「 set -priv advanced 」
		- コマンドを入力して、 OKM バックアップ情報を表示します:「 securitykey-manager backup show 」
		- バックアップ情報の内容を別のファイルまたはログファイルにコピーします。OKM は手動でリカ バリする必要がある災害シナリオで必要になります。
		- admin モードに戻ります。 'set-priv admin'
		- 障害のあるコントローラをシャットダウンします。
	- b. [ リストア済み ] カラムに 'yes' 以外の項目が表示される場合は ' 次の手順を実行します
		- key-manager setup ウィザードを実行します: 'securitykey-manager setup -node target/impaired node name

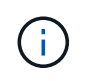

プロンプトで、お客様の OKM パスフレーズを入力します。パスフレーズを指定で きない場合は、にお問い合わせください ["mysupport.netapp.com"](http://mysupport.netapp.com/)

- すべての認証キーについて 'restored' 列に yes と表示されていることを確認します
- advanced 権限モードに切り替え、続行するかどうかを尋ねられたら「 y 」と入力します。「 set -priv advanced 」
- コマンド「 security key-manager backup show 」を入力して、 OKM の情報をバックアップしま す

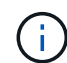

OKM 情報がログファイルに保存されていることを確認してください。この情報 は、 OKM を手動でリカバリする必要がある災害シナリオで必要になります。

- バックアップ情報の内容を別のファイルまたはログにコピーします。OKM は手動でリカバリする 必要がある災害シナリオで必要になります。
- admin モードに戻ります。 'set-priv admin'
- コントローラは安全にシャットダウンできます。

### <span id="page-6-0"></span>オプション **2** : **ONTAP 9.6** 以降を実行しているシステムの **NVE** または **NSE** を確認す る

障害のあるコントローラをシャットダウンする前に、システムで NetApp Volume Encryption (NVE) また は NetApp Storage Encryption (NSE) が有効になっているかどうかを確認する必要があります。その場合 は、設定を確認する必要があります。

1. クラスタ内のいずれのボリュームにも NVE が使用されているかどうかを確認します。 volume show -is -encrypted true

出力に含まれるボリュームには NVE が設定されているため、 NVE の設定を確認する必要があります。ボ リュームが表示されない場合は、 NSE が設定されて使用中であるかどうかを確認します。

- 2. NSE が構成され ' 使用されているかどうかを確認します storage encryption disk show
	- モードとキー ID の情報を含むドライブの詳細がコマンド出力に表示される場合は、 NSE が設定され ているので、 NSE の設定と使用状況を確認する必要があります。
	- ディスクが表示されない場合は、 NSE は設定されません。
	- NVE と NSE が設定されていない場合、 NSE キーでドライブが保護されていないため、障害のあるコ ントローラを安全にシャットダウンできます。

#### **NVE** の設定を確認する

1. キー管理サーバに格納されている認証キーのキーIDを表示します。 security key-manager key query

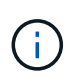

ONTAP 9.6 リリース以降では、キー管理ツールのタイプが追加されることがあります。タ イプは「 KMIP 」、「 AKV 」、「 GCP 」です。これらのタイプを確認するプロセスは 'external' または 'onboard のキー管理タイプを確認するプロセスと同じです

◦ 「キー・マネージャ」タイプに「 external 」と表示され、「 Restored 」列に「 yes 」と表示されて

いる場合は、障害のあるコントローラをシャットダウンしても安全です。

- 「キー・マネージャ」タイプに「 onboard 」と表示され、「 restored 」列に「 yes 」と表示されてい る場合は、いくつかの追加手順を実行する必要があります。
- 「キー・マネージャ」タイプに「外部」が表示され、「復元」列に「はい」以外の項目が表示されて いる場合は、いくつかの追加手順を実行する必要があります。
- 'Key Manager' タイプに 'onboard と表示され ' Restored' カラムに 'yes' 以外の項目が表示されている 場合は ' 追加の手順を実行する必要があります
- 2. 'Key Manager' タイプに 'onboard と表示され ' Restored' カラムに 'yes' と表示されている場合は 'OKM 情 報を手動でバックアップします
	- a. advanced 権限モードに切り替え、続行するかどうかを尋ねられたら「 y 」と入力します。「 set -priv advanced 」
	- b. コマンドを入力して、キー管理情報「 securitykey-manager onboard show-backup 」を表示します
	- c. バックアップ情報の内容を別のファイルまたはログファイルにコピーします。OKM は手動でリカバリ する必要がある災害シナリオで必要になります。
	- d. admin モードに戻ります。 'set-priv admin'
	- e. 障害のあるコントローラをシャットダウンします。
- 3. 「キー・マネージャ」タイプに「外部」が表示され、「リストア済み」列に「はい」以外の項目が表示さ れる場合:
	- a. 外部キー管理の認証キーをクラスタ内のすべてのノードにリストアします:「 securitykey-manager external restore

コマンドが失敗した場合は、ネットアップサポートにお問い合わせください。

["mysupport.netapp.com"](http://mysupport.netapp.com/)

- a. を確認します Restored 列が等しい yes すべての認証キー: security key-manager key query
- b. 障害のあるコントローラをシャットダウンします。
- 4. 'Key Manager' タイプに 'onboard と表示され ' Restored' カラムに 'yes' 以外の項目が表示される場合は ' 次の手順を実行します
	- a. onboard security key-manager sync コマンド「 security key-manager sync 」を入力します

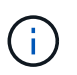

プロンプトで、32文字のオンボードキー管理のパスフレーズを英数字で入力します。パ スフレーズを指定できない場合は、ネットアップサポートにお問い合わせください。 ["mysupport.netapp.com"](http://mysupport.netapp.com/)

- b. を確認します Restored 列が表示されます yes すべての認証キー: security key-manager key query
- c. 「キーマネージャ」タイプに「 onboard 」と表示されていることを確認し、 OKM 情報を手動でバッ クアップします。
- d. advanced 権限モードに切り替え、続行するかどうかを尋ねられたら「 y 」と入力します。「 set -priv advanced 」
- e. コマンドを入力して、キー管理バックアップ情報を表示します。「 securitykey-manager onboard

show-backup 」

- f. バックアップ情報の内容を別のファイルまたはログファイルにコピーします。OKM は手動でリカバリ する必要がある災害シナリオで必要になります。
- g. admin モードに戻ります。 'set-priv admin'
- h. コントローラは安全にシャットダウンできます。

### **NSE** の設定を確認

1. キー管理サーバに格納されている認証キーのキーIDを表示します。 security key-manager key query -key-type NSE-AK

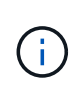

ONTAP 9.6 リリース以降では、キー管理ツールのタイプが追加されることがあります。タ イプは「 KMIP 」、「 AKV 」、「 GCP 」です。これらのタイプを確認するプロセスは 'external' または 'onboard のキー管理タイプを確認するプロセスと同じです

- 「キー・マネージャ」タイプに「 external 」と表示され、「 Restored 」列に「 yes 」と表示されて いる場合は、障害のあるコントローラをシャットダウンしても安全です。
- 「キー・マネージャ」タイプに「 onboard 」と表示され、「 restored 」列に「 yes 」と表示されてい る場合は、いくつかの追加手順を実行する必要があります。
- 「キー・マネージャ」タイプに「外部」が表示され、「復元」列に「はい」以外の項目が表示されて いる場合は、いくつかの追加手順を実行する必要があります。
- 「キー・マネージャ」タイプに「外部」が表示され、「復元」列に「はい」以外の項目が表示されて いる場合は、いくつかの追加手順を実行する必要があります。
- 2. 'Key Manager' タイプに 'onboard と表示され ' Restored' カラムに 'yes' と表示されている場合は 'OKM 情 報を手動でバックアップします
	- a. advanced 権限モードに切り替え、続行するかどうかを尋ねられたら「 y 」と入力します。「 set -priv advanced 」
	- b. コマンドを入力して、キー管理情報「 securitykey-manager onboard show-backup 」を表示します
	- c. バックアップ情報の内容を別のファイルまたはログファイルにコピーします。OKM は手動でリカバリ する必要がある災害シナリオで必要になります。
	- d. admin モードに戻ります。 'set-priv admin'
	- e. コントローラは安全にシャットダウンできます。
- 3. 「キー・マネージャ」タイプに「外部」が表示され、「リストア済み」列に「はい」以外の項目が表示さ れる場合:
	- a. 外部キー管理の認証キーをクラスタ内のすべてのノードにリストアします:「 securitykey-manager external restore

コマンドが失敗した場合は、ネットアップサポートにお問い合わせください。

["mysupport.netapp.com"](http://mysupport.netapp.com/)

a. を確認します Restored 列が等しい yes すべての認証キー: security key-manager key query

b. コントローラは安全にシャットダウンできます。

- 4. 'Key Manager' タイプに 'onboard と表示され ' Restored' カラムに 'yes' 以外の項目が表示される場合は ' 次の手順を実行します
	- a. onboard security key-manager sync コマンド「 security key-manager sync 」を入力します

プロンプトで、32文字のオンボードキー管理のパスフレーズを英数字で入力します。パスフレーズを 指定できない場合は、ネットアップサポートにお問い合わせください。

["mysupport.netapp.com"](http://mysupport.netapp.com/)

- a. を確認します Restored 列が表示されます yes すべての認証キー: security key-manager key query
- b. 「キーマネージャ」タイプに「 onboard 」と表示されていることを確認し、 OKM 情報を手動でバッ クアップします。
- c. advanced 権限モードに切り替え、続行するかどうかを尋ねられたら「 y 」と入力します。「 set -priv advanced 」
- d. コマンドを入力して、キー管理バックアップ情報を表示します。「 securitykey-manager onboard show-backup 」
- e. バックアップ情報の内容を別のファイルまたはログファイルにコピーします。OKM は手動でリカバリ する必要がある災害シナリオで必要になります。
- f. admin モードに戻ります。 'set-priv admin'
- g. コントローラは安全にシャットダウンできます。

# <span id="page-9-0"></span>障害のあるコントローラのシャットダウン**- AFF A220**

構成に応じた適切な手順 を使用して、障害のあるコントローラをシャットダウンまたは テイクオーバーします。

オプション **1** :ほとんどの構成

NVE タスクまたは NSE タスクが完了したら、障害のあるコントローラをシャットダウンする必要がありま す。

手順

1. 障害のあるコントローラに LOADER プロンプトを表示します。

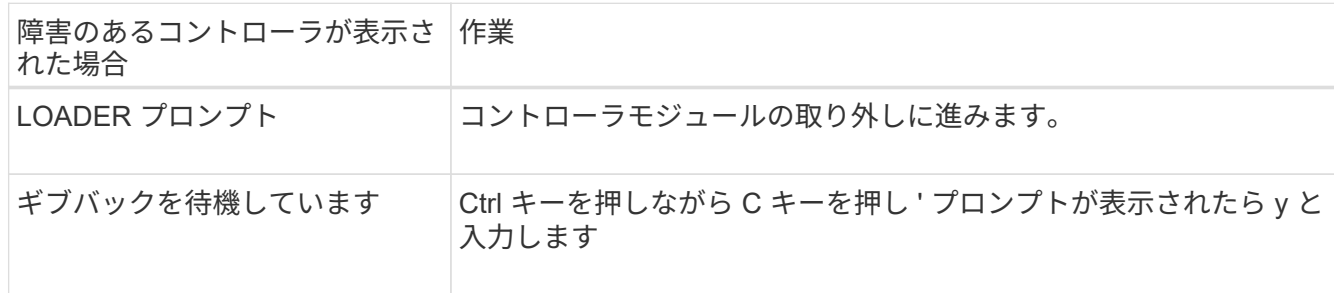

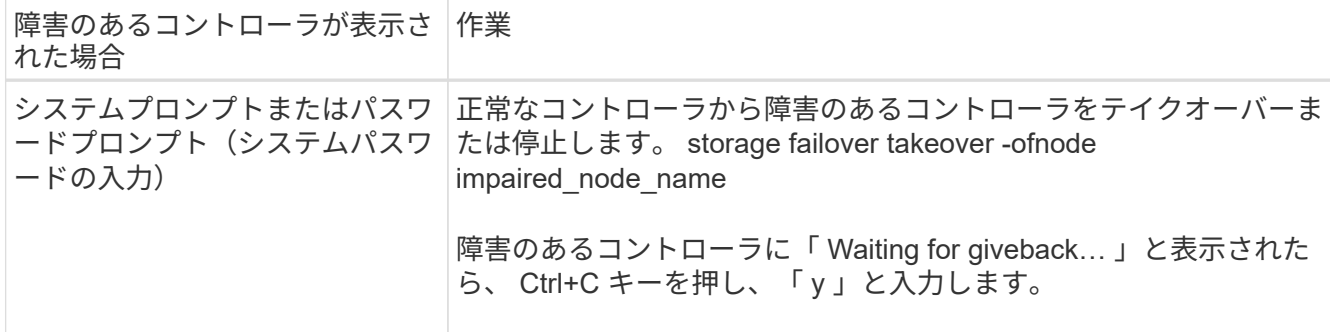

2. LOADER プロンプトで「 printenv 」と入力し、すべてのブート環境変数をキャプチャします。出力をロ グファイルに保存します。

 $\binom{1}{1}$ 

 $(i)$ 

ブートデバイスが壊れているか機能していない場合、このコマンドは機能しない可能性が あります。

## オプション **2** :コントローラが **MetroCluster** に搭載されている

NVE タスクまたは NSE タスクが完了したら、障害のあるコントローラをシャットダウンする必要がありま す。

2 ノード MetroCluster 構成のシステムでは、この手順を使用しないでください。

障害のあるコントローラをシャットダウンするには、コントローラのステータスを確認し、必要に応じて正常 なコントローラが障害のあるコントローラストレージからデータを引き続き提供できるようにコントローラを テイクオーバーする必要があります。

- ノードが 3 つ以上あるクラスタは、クォーラムを構成している必要があります。クラスタがクォーラムを 構成していない場合、または正常なコントローラで適格性と正常性についてfalseと表示される場合は、障 害のあるコントローラをシャットダウンする前に問題 を修正する必要があります。を参照してください ["](https://docs.netapp.com/us-en/ontap/system-admin/synchronize-node-cluster-task.html?q=Quorum) [ノードをクラスタと同期します](https://docs.netapp.com/us-en/ontap/system-admin/synchronize-node-cluster-task.html?q=Quorum)["](https://docs.netapp.com/us-en/ontap/system-admin/synchronize-node-cluster-task.html?q=Quorum)。
- MetroCluster 構成を使用している場合は、 MetroCluster 構成状態が構成済みで、ノードが有効かつ正常な 状態であることを確認しておく必要があります(「 MetroCluster node show 」)。

#### 手順

1. AutoSupport が有効になっている場合は、 AutoSupport メッセージを呼び出してケースの自動作成を抑制 します。「 system node AutoSupport invoke -node \* -type all -message MAINT=number\_OF\_hours\_downh

次の AutoSupport メッセージは、ケースの自動作成を 2 時間停止します。 cluster1 : \* > system node AutoSupport invoke -node \* -type all -message MAINT=2h`

- 2. 正常なコントローラのコンソールから自動ギブバックを無効にします。 storage failover modify node local-auto-giveback false
- 3. 障害のあるコントローラに LOADER プロンプトを表示します。

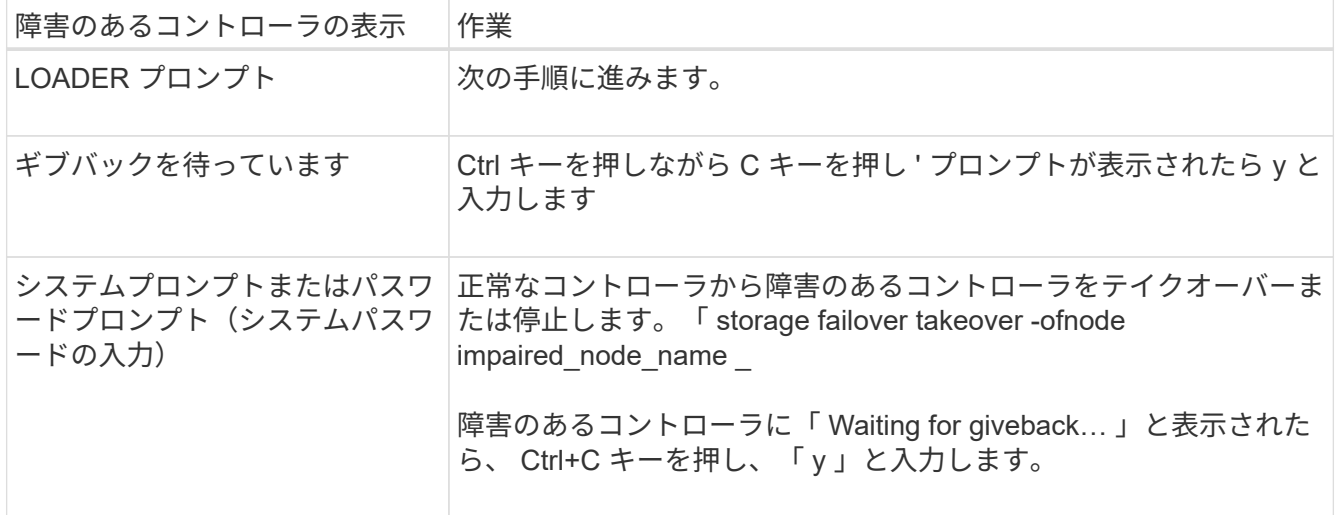

# <span id="page-11-0"></span>ブートメディアの交換**- AFF A220**

ブートメディアを交換するには、障害のあるコントローラモジュールを取り外し、交換 用ブートメディアを取り付けて、ブートイメージを USB フラッシュドライブに転送する 必要があります。

手順 **1** :コントローラモジュールを取り外す

コントローラ内部のコンポーネントにアクセスするには、まずコントローラモジュールをシステムから取り外 し、続いてコントローラモジュールのカバーを外す必要があります。

- 1. 接地対策がまだの場合は、自身で適切に実施します。
- 2. ケーブルマネジメントデバイスに接続しているケーブルをまとめているフックとループストラップを緩 め、システムケーブルと SFP をコントローラモジュールから外し(必要な場合)、どのケーブルが何に 接続されていたかを記録します。

ケーブルはケーブルマネジメントデバイスに収めたままにします。これにより、ケーブルマネジメントデ バイスを取り付け直すときに、ケーブルを整理する必要がありません。

3. ケーブルマネジメントデバイスをコントローラモジュールの右側と左側から取り外し、脇に置きます。

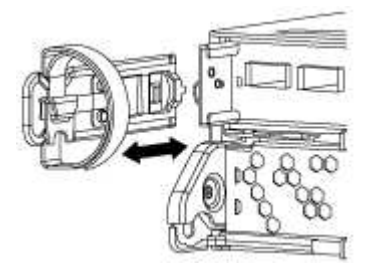

4. カムハンドルのラッチをつかんで解除し、カムハンドルを最大限に開いてコントローラモジュールをミッ ドプレーンから離し、両手でコントローラモジュールをシャーシから外します。

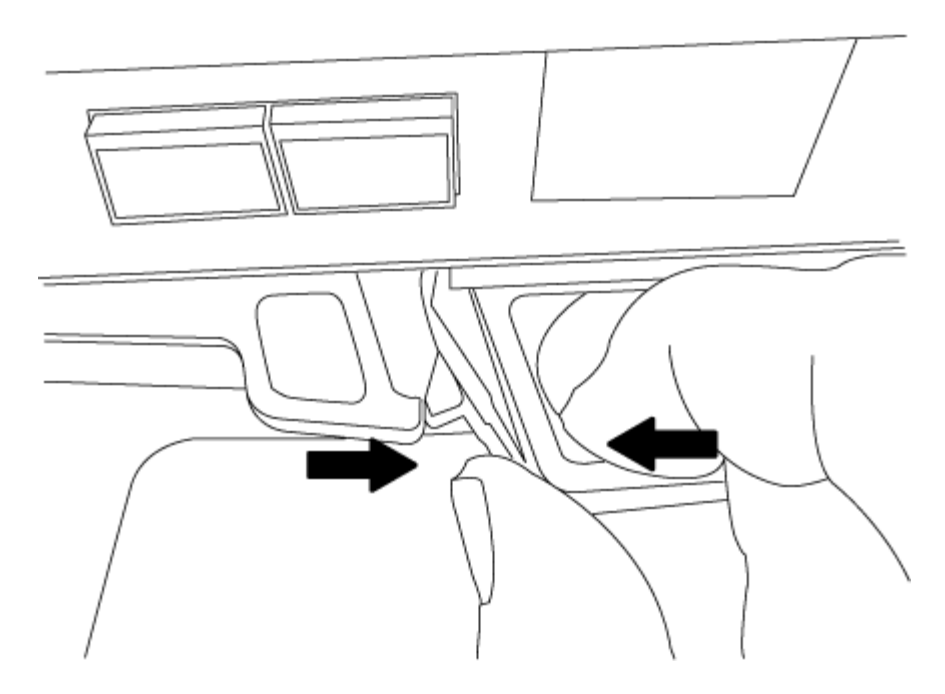

5. コントローラモジュールを裏返し、平らで安定した場所に置きます。

6. カバーを開くには、青いタブをスライドしてカバーを外し、カバーを上げて開きます。

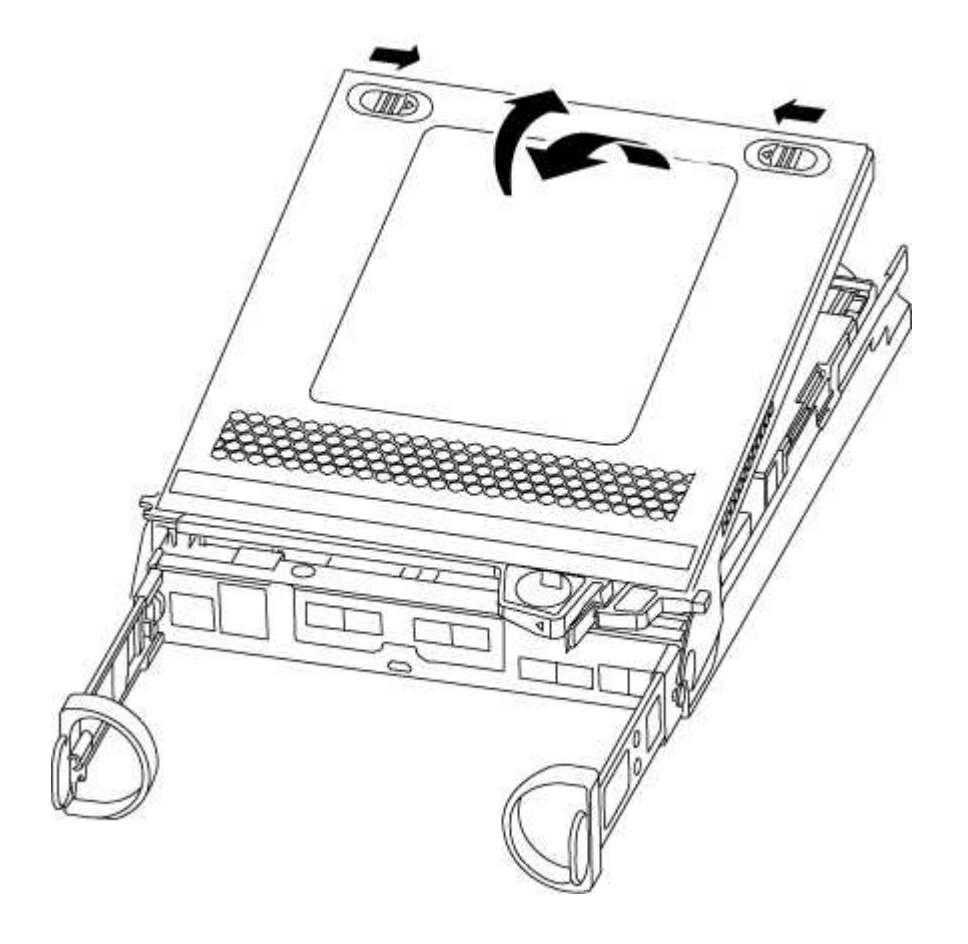

# 手順 **2** :ブートメディアを交換します

コントローラのブートメディアの場所を確認し、手順に従って交換する必要があります。

手順

1. 接地対策がまだの場合は、自身で適切に実施します。

2. 次の図またはコントローラモジュールの FRU マップを使用して、ブートメディアの場所を確認します。

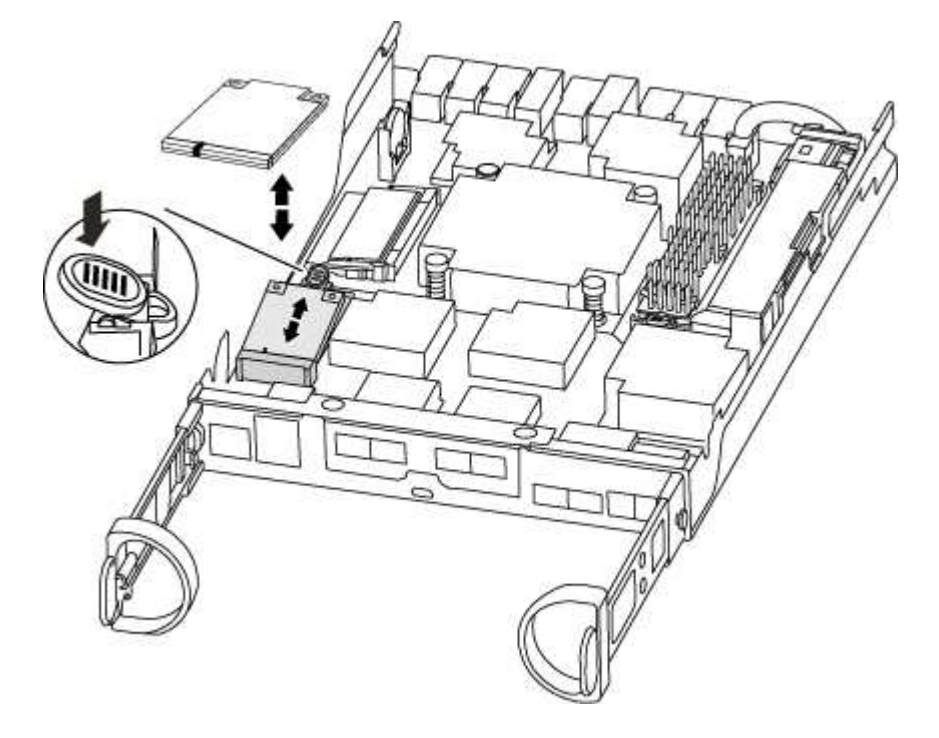

3. ブートメディアケースの青いボタンを押してブートメディアをケースからリリースし、ブートメディアソ ケットからゆっくりと引き出します。

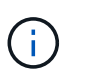

ソケットやブートメディアが損傷する可能性があるため、ブートメディアをねじったり、 真上に引き出したりしないでください。

- 4. 交換用ブートメディアの端をブートメディアソケットに合わせ、ソケットにゆっくりと押し込みます。
- 5. ブートメディアが正しい向きでソケットに完全に装着されたことを確認します。

必要に応じて、ブートメディアを取り外してソケットへの装着をやり直します。

- 6. ブートメディアを押し下げて、ブートメディアケースの固定ボタンをはめ込みます。
- 7. コントローラモジュールのカバーを閉じます。

手順 **3** :ブートイメージをブートメディアに転送します

イメージがインストールされた USB フラッシュドライブを使用して、交換用ブートメディアにシステムイメ ージをインストールできます。ただし、この手順の実行中に var ファイルシステムをリストアする必要があり ます。

- FAT32 にフォーマットされた、 4GB 以上の容量の USB フラッシュドライブが必要です。
- 障害のあるコントローラが実行していたバージョンの ONTAP イメージのコピー。該当するイメージは、 ネットアップサポートサイトのダウンロードセクションからダウンロードできます
	- NVE が有効な場合は、ダウンロードボタンの指示に従って、 NetApp Volume Encryption を使用して イメージをダウンロードします。
- NVE が有効になっていない場合は、ダウンロードボタンの指示に従って、 NetApp Volume Encryption なしでイメージをダウンロードします。
- HA ペアのシステムの場合は、ネットワーク接続が必要です。
- スタンドアロンシステムの場合はネットワーク接続は必要ありませんが、 var ファイルシステムをリスト アしたときに追加のリブートを実行する必要があります。

手順

- 1. コントローラモジュールの端をシャーシの開口部に合わせ、コントローラモジュールをシステムに半分ま でそっと押し込みます。
- 2. ケーブルマネジメントデバイスを再び取り付け、必要に応じてシステムにケーブルを再接続します。

ケーブルを再接続する際は、メディアコンバータ( SFP )も取り付け直してください(メディアコンバ ータを取り外した場合)。

3. USB フラッシュドライブをコントローラモジュールの USB スロットに挿入します。

USB フラッシュドライブは、 USB コンソールポートではなく、 USB デバイス用のラベルが付いたスロ ットに取り付けてください。

4. コントローラモジュールをシステムに最後まで押し込み、カムハンドルの位置が USB フラッシュドライ ブに干渉していないことを確認します。カムハンドルを強く押し込んでコントローラモジュールを装着 し、カムハンドルを閉じ、取り付けネジを締めます。

コントローラは、シャーシに完全に取り付けられるとすぐにブートを開始します。

5. ブートを開始するときに Ctrl+C キーを押し、ブートプロセスを中断して LOADER プロンプトで停止しま す。「 Starting autoboot 」というメッセージが表示されたら、 Ctrl+C を押して中止します

このメッセージが表示されない場合は、 Ctrl+C キーを押し、メンテナンスモードでブートするオプショ ンを選択してから、コントローラを停止して LOADER プロンプトを表示します。

6. シャーシ内にコントローラが 1 台しかないシステムの場合は、電源を再接続して電源装置の電源をオンに します。

システムがブートを開始し、 LOADER プロンプトで停止します。

7. LOADER プロンプトでネットワーク接続タイプを設定します。

◦ DHCP を構成している場合: ifconfig e0a-auto

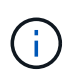

設定するターゲットポートは、正常なコントローラから障害コントローラへの通信に使 用するポートで、 var ファイルシステムのリストア時にネットワーク接続で使用しま す。このコマンドでは e0M ポートを使用することもできます。

- 手動接続を設定する場合は、「 ifconfig e0a-addr= filer\_addr-mask= netmask -gw= gateway -dns= dns\_addr-domain= dns\_domain' 」のように入力します
	- filer\_addr は、ストレージシステムの IP アドレスです。
	- netmask は、 HA パートナーに接続されている管理ネットワークのネットワークマスクです。
	- gateway は、ネットワークのゲートウェイです。
- dns\_addr は、ネットワーク上のネームサーバの IP アドレスです。
- · dns\_domain は、 DNS ドメイン名です。

このオプションパラメータを使用する場合は、ネットブートサーバの URL に完全修飾ドメイン名 を指定する必要はありません。必要なのはサーバのホスト名だけです。

インターフェイスによっては、その他のパラメータが必要になる場合もあります。ファー  $\bigcirc$ ムウェア・プロンプトで「 help ifconfig 」と入力すると、詳細を確認できます。

# <span id="page-15-0"></span>リカバリイメージのブート**- AFF A220**

ONTAP イメージを USB ドライブからブートし、ファイルシステムをリストアして、環 境変数を確認する必要があります。

手順

1. LOADER プロンプトから、 USB フラッシュドライブ「 boot\_recovery 」からリカバリ・イメージをブー トします

イメージが USB フラッシュドライブからダウンロードされます。

- 2. プロンプトが表示されたら、イメージの名前を入力するか、画面に表示されたデフォルトのイメージをそ のまま使用します。
- 3. var ファイルシステムを復元します。

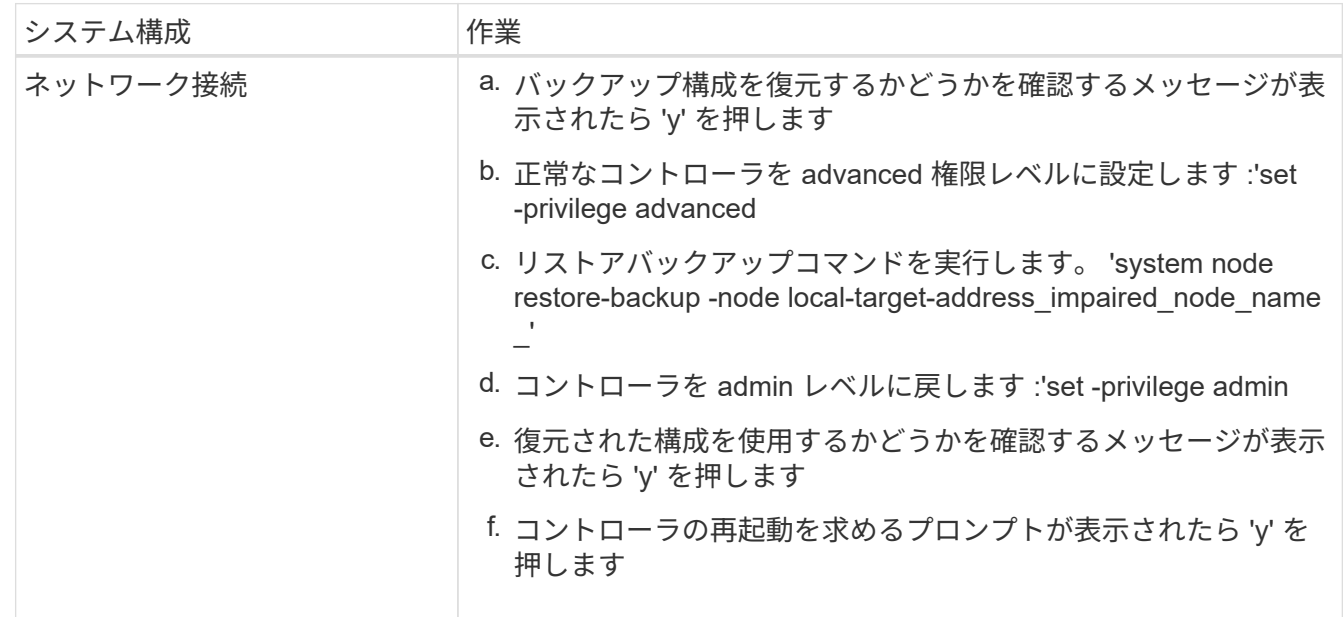

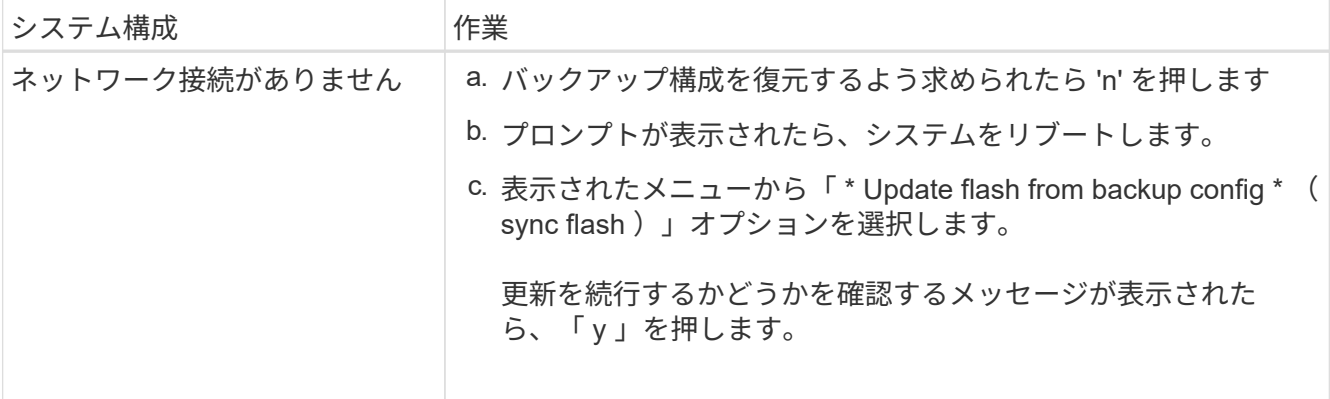

- 4. 環境変数が正しく設定されていることを確認します。
	- a. コントローラに LOADER プロンプトを表示します。
	- b. printenv コマンドを使用して ' 環境変数の設定を確認します
	- c. 環境変数が正しく設定されていない場合は 'setenv\_environment-variable-name \_\_ changed-value ` コマンドで変更します
	- d. 「 savenv 」コマンドを使用して、変更内容を保存します。
- 5. 次の手順は、システム構成によって異なります。
	- システムにオンボードキーマネージャ、 NSE 、または NVE が設定されている場合は、に進みます [必](#page-17-0) [要に応じて、](#page-17-0) [OKM](#page-17-0) [、](#page-17-0) [NSE](#page-17-0) [、](#page-17-0) [NVE](#page-17-0) [をリストアします](#page-17-0)
	- システムにオンボードキーマネージャ、 NSE 、または NVE が設定されていない場合は、このセクシ ョンの手順を実行します。
- 6. LOADER プロンプトで「 boot\_ontap 」コマンドを入力します。

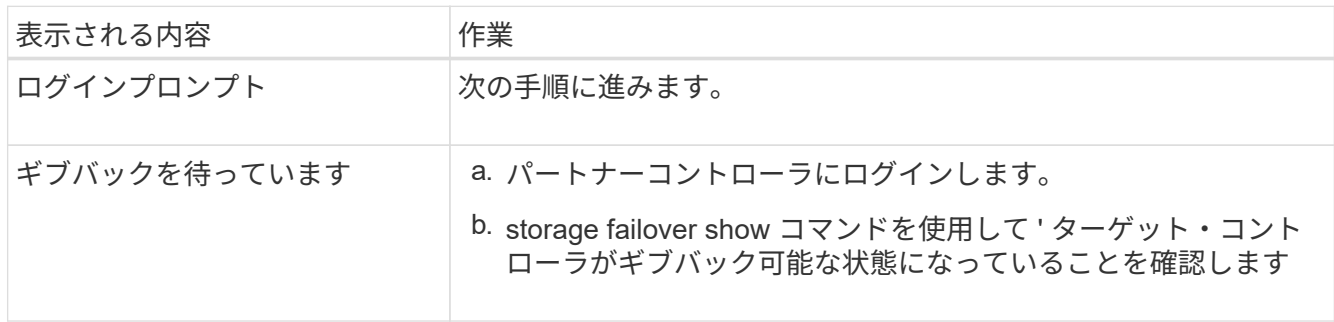

- 7. パートナーコントローラにコンソールケーブルを接続します。
- 8. storage failover giveback -fromnode local コマンドを使用して、コントローラをギブバックします。
- 9. クラスタ・プロンプトで 'net int-is-home false' コマンドを使用して論理インターフェイスを確認します

"false" と表示されているインターフェイスがある場合は、 net int revert コマンドを使用して、これらのイ ンターフェイスをホームポートに戻します。

- 10. コンソール・ケーブルを修復されたコントローラに移動し 'version -v コマンドを実行して ONTAP のバー ジョンを確認します
- 11. 「 storage failover modify -node local-auto-giveback true 」コマンドを使用して自動ギブバックを無効にし た場合は、自動ギブバックをリストアします。

# <span id="page-17-0"></span>必要に応じて**OKM**、**NSE**、**NVE**をリストア**- AFF A220**

環境変数を確認したら、オンボードキーマネージャ( OKM )、 NetApp Storage Encryption (NSE)、または NetApp Volume Encryption (NVE) が有効になってい るシステムに固有の手順を実行する必要があります。

OKM 、 NSE 、または NVE 構成をリストアするために使用するセクションを決定します。

NSE または NVE がオンボードキーマネージャとともに有効になっている場合は、この手順の最初に取得した 設定をリストアする必要があります。

- NSE または NVE が有効で、オンボードキーマネージャが有効になっている場合は、に進みます [オプショ](#page-17-1) [ン](#page-17-1) [1](#page-17-1) [:オンボードキーマネージャが有効な場合は、](#page-17-1) [NVE](#page-17-1) [または](#page-17-1) [NSE](#page-17-1) [をリストアする。](#page-17-1)
- ONATP 9.5 で NSE または NVE が有効になっている場合は、に進みます [オプション](#page-19-0) [2](#page-19-0) [:](#page-19-0) [ONTAP 9.5](#page-19-0) [以](#page-19-0) [前を実行しているシステムで](#page-19-0) [NSE / NVE](#page-19-0) [をリストアする。](#page-19-0)
- ONTAP 9.6 に対して NSE または NVE が有効になっている場合は、に進みます [オプション](#page-21-0) [3](#page-21-0) [:](#page-21-0) [ONTAP](#page-21-0) [9.6](#page-21-0) [以降を実行しているシステムで](#page-21-0) [NSE / NVE](#page-21-0) [をリストアする。](#page-21-0)

## <span id="page-17-1"></span>オプション **1** :オンボードキーマネージャが有効な場合は、 **NVE** または **NSE** をリスト アする

手順

- 1. コンソールケーブルをターゲットコントローラに接続します。
- 2. LOADER プロンプトで「 boot\_ontap 」コマンドを使用して、コントローラをブートします。
- 3. コンソールの出力を確認します。

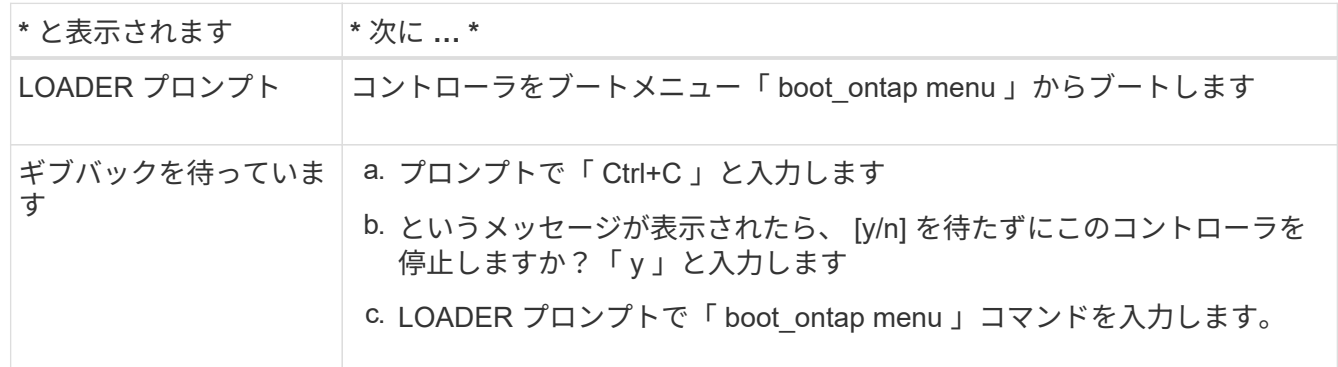

- 4. ブート・メニューで ' 非表示のコマンド 'recover\_onboard keymanager\_' を入力し ' プロンプトで y と応答 します
- 5. この手順の冒頭でお客様から入手したオンボードキーマネージャのパスフレーズを入力します。
- 6. バックアップ・データの入力を求められたら、この手順の最初にキャプチャしたバックアップ・データを 貼り付けます。security key-manager backup show コマンドまたは security key-manager onboard showbackup コマンドの出力を貼り付けます。

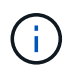

データは 'securitykey-manager backup show または 'securitykey-manager onboard showbackup' コマンドから出力されます

#### -------------- バックアップの開始

TmV0QXBwIEISELAALAC6AALAG3ATVATLH1DBZ12piVATVZ4ATLASYFSSAJAXAJAXAZAAALAC 6AALACBAALAC6AALACZAAAAAAAAAAAAAAAAAAAAAAAAAAAAAAAAAAAAAAAAAAAAAAAAA AAAAAAADDAAAAAAAAAAAAAAAAAAAADDAAAAAAAAAAAAAAAAADATAAAAADAAAAAAADAD AAAAAAAAAADAAAAAAAAAAADAAAAAADAAAAAADAAAAAADAAAADAAAADAAAAAAAAAAAAA AAAAAAAAAAAAAAAAAAAAAAAAAAAAAAAAAAAAAAAAAAAAAAAAAAAAAAAAAAAAAAAAAAA AAAAAAAAAAAADAAAAAAAAAAAAAAAAAAAAAAAAAAAAAAAAAAAAAAAAAAAAAAAAAAADAD AAAADAAAADAAAAA。。。H4nPQM0nrDRYAAAAAAAAAAAAAAAAAAAAAAAAAAAAAAAAAAAA AAAAAAAAAAAAAAAAAAAAAAAAAAAAAAAAAAAAAAAAAAAAAAAAAAAAAAAAAAAAAAAAAAA A

-------------- エンド・バックアップ:

7. ブートメニューで、 Normal Boot のオプションを選択します。

システムが「 Waiting for giveback… 」プロンプトでブートします。

- 8. パートナーコントローラにコンソールケーブルを接続し、 admin としてログインします。
- 9. storage failover show コマンドを使用して ' ターゲット・コントローラがギブバック可能な状態になって いることを確認します
- 10. storage failover giveback '-fromnode local-only -cfo-aggregates true コマンドを使用して CFO アグリゲー トだけをギブバックします
	- ディスク障害のためにコマンドが失敗した場合は、ディスクを物理的に取り外します。ただし、交換 用のディスクを受け取るまでは、ディスクをスロットに残しておきます。
	- CIFS セッションが開いているためにコマンドが失敗する場合は、 CIFS セッションを閉じる方法をお 客様に確認します。

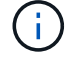

CIFS を終了原因すると、データが失われる可能性があります。

- パートナーの準備が完了していないためにコマンドが失敗した場合は、 NVMEM が同期されるまで 5 分待ちます。
- NDMP 、 SnapMirror 、または SnapVault のプロセスが原因でコマンドが失敗する場合は、そのプロ セスを無効にします。詳細については、該当するドキュメントセンターを参照してください。
- 11. ギブバックが完了したら 'storage failover show' および storage failover show-giveback コマンドを使用し て ' フェイルオーバーとギブバックのステータスを確認します

CFO アグリゲート(ルートアグリゲートおよび CFO 形式のデータアグリゲート)のみが表示されます。

- 12. コンソールケーブルをターゲットコントローラに接続します。
- 13. ONTAP 9.5 以前を実行している場合は、 key-manager setup ウィザードを実行します。
	- a. 「 securitykey-manager setup -nodename` 」コマンドを使用してウィザードを起動し、プロンプトが 表示されたらオンボードキー管理のパスフレーズを入力します。
	- b. 'key-manager key show-detail' コマンドを入力して ' オンボード・キー・マネージャに格納されている すべてのキーの詳細を表示し ' すべての認証キーについて 'restored`column=yes を確認します

「 Restored 」列が「 yes 」以外の場合は、カスタマサポートにお問い合わせくださ い。

c. キーがクラスタ全体で同期されるまで 10 分待ちます。

14. ONTAP 9.6 以降を実行している場合:

- a. 「 securitykey-manager onboard sync 」コマンドを実行し、プロンプトが表示されたらパスフレーズ を入力します。
- b. 「 securitykey-manager key query 」コマンドを入力して、オンボードキーマネージャに格納されてい るすべてのキーの詳細を表示し、すべての認証キーの「 restored 」列 = 「 yes / true 」であることを 確認します。

Ξİ.

「 Restored 」列が「 yes/true 」以外の場合は、カスタマサポートにお問い合わせくだ さい。

c. キーがクラスタ全体で同期されるまで 10 分待ちます。

- 15. パートナーコントローラにコンソールケーブルを接続します。
- 16. storage failover giveback -fromnode local コマンドを使用して、ターゲットコントローラをギブバックし ます。
- 17. 「 storage failover show 」コマンドを使用して、ギブバックのステータスを確認します。このステータス は、レポートが完了してから 3 分後に表示されます。

20 分経ってもギブバックが完了しない場合は、カスタマーサポートにお問い合わせください。

18. クラスタシェルプロンプトで、「 net int show -is-home false 」コマンドを入力し、ホームコントローラ とポートにない論理インターフェイスを表示します。

インターフェイスがと表示されている場合 false`を使用して、それらのインターフェイスをホームポー トにリバートします `net int revert -vserver Cluster -lif *nodename* コマンドを実行しま す

- 19. コンソール・ケーブルをターゲット・コントローラに移動し 'version -v コマンドを実行して ONTAP のバ ージョンを確認します
- 20. 「 storage failover modify -node local-auto-giveback true 」コマンドを使用して自動ギブバックを無効にし た場合は、自動ギブバックをリストアします。

<span id="page-19-0"></span>オプション **2** : **ONTAP 9.5** 以前を実行しているシステムで **NSE / NVE** をリストアする

手順

- 1. コンソールケーブルをターゲットコントローラに接続します。
- 2. LOADER プロンプトで「 boot\_ontap 」コマンドを使用して、コントローラをブートします。
- 3. コンソールの出力を確認します。

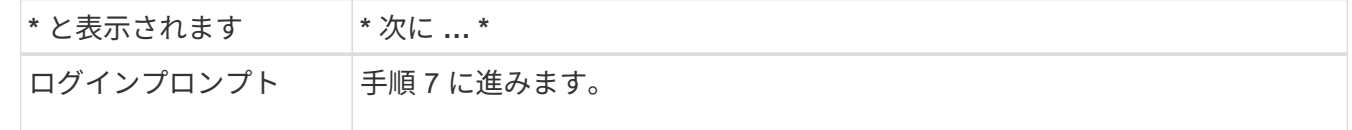

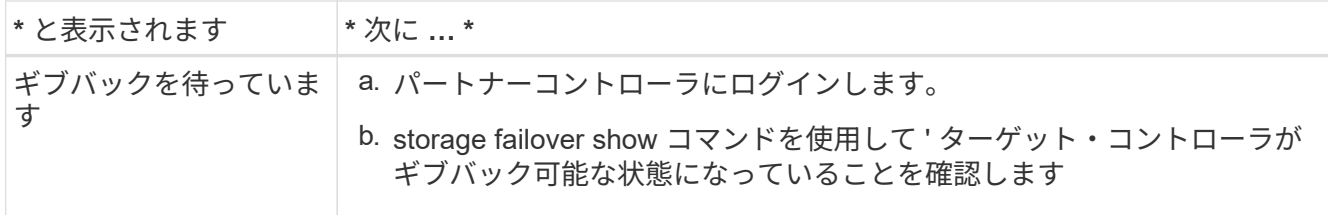

- 4. コンソール・ケーブルをパートナー・コントローラに移動し ' storage failover giveback -fromnode localonly CFO -aggregates true local コマンドを使用してターゲット・コントローラ・ストレージをギブバッ クします
	- ディスク障害のためにコマンドが失敗した場合は、ディスクを物理的に取り外します。ただし、交換 用のディスクを受け取るまでは、ディスクをスロットに残しておきます。
	- CIFS セッションが開いているためにコマンドが失敗する場合は、 CIFS セッションを閉じる方法をお 客様に確認してください。

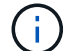

 $\left( \begin{array}{c} 1 \end{array} \right)$ 

CIFS を終了原因すると、データが失われる可能性があります。

- パートナーの「準備が完了していません」が原因でコマンドが失敗した場合は、 NVMEM が同期され るまで 5 分待ちます。
- NDMP 、 SnapMirror 、または SnapVault のプロセスが原因でコマンドが失敗する場合は、そのプロ セスを無効にします。詳細については、該当するドキュメントセンターを参照してください。
- 5. 3 分待ってから、「 storage failover show 」コマンドを使用してフェイルオーバーステータスを確認しま す。
- 6. クラスタシェルプロンプトで、「 net int show -is-home false 」コマンドを入力し、ホームコントローラ とポートにない論理インターフェイスを表示します。

インターフェイスがと表示されている場合 false`を使用して、それらのインターフェイスをホームポー トにリバートします `net int revert -vserver Cluster -lif *nodename* コマンドを実行しま す

- 7. コンソール・ケーブルをターゲット・コントローラに移動し 'version -v コマンドを実行して ONTAP のバ ージョンを確認します
- 8. 「 storage failover modify -node local-auto-giveback true 」コマンドを使用して自動ギブバックを無効にし た場合は、自動ギブバックをリストアします。
- 9. クラスタシェルプロンプトで「 storage encryption disk show 」を使用して出力を確認します。

NVE (NetApp Volume Encryption) が設定されている場合、このコマンドは機能しません

- 10. security key-manager query を使用して、キー管理サーバに格納されている認証キーのキー ID を表示しま す。
	- 「 Restored 」列が「 yes 」であり、すべてのキー管理ツールが「 available 」状態でレポートする場 合は、「 *complete the replacement process* 」に進みます。
	- 「 Restored 」列が「 yes 」以外のもので、 1 つまたは複数のキー管理ツールが使用できない場合 は、「 securitykey-manager restore-address 」コマンドを使用して、使用可能なすべてのキー管理サ ーバからすべてのノードに関連付けられた AK およびキー ID を取得およびリストアします。

security key-manager query の出力を再度チェックして 'restored' カラム = 'yes' およびすべてのキー管

理ツールが Available 状態でレポートされていることを確認します

- 11. オンボードキー管理が有効になっている場合:
	- a. 「 securitykey-manager key show -detail 」を使用して、オンボードキーマネージャに格納されている すべてのキーの詳細を表示します。
	- b. 「 securitykey-manager key show -detail` コマンドを使用して、すべての認証キーの「 restored 」列 = 「 yes 」であることを確認します。

「 Restored 」列が「 yes 」以外の場合は、「 securitykey-manager setup -node *repaired \_* ( *Target* ) *\_node* 」コマンドを使用して、オンボードキー管理の設定を復元します。すべての認証キーについ て 'securitykey-manager key show -detail` コマンドを再実行して 'restored`column=yes を確認します

- 12. パートナーコントローラにコンソールケーブルを接続します。
- 13. storage failover giveback -fromnode local コマンドを使用して、コントローラをギブバックします。
- 14. 「 storage failover modify -node local-auto-giveback true 」コマンドを使用して自動ギブバックを無効にし た場合は、自動ギブバックをリストアします。

<span id="page-21-0"></span>オプション **3** : **ONTAP 9.6** 以降を実行しているシステムで **NSE / NVE** をリストアする

手順

- 1. コンソールケーブルをターゲットコントローラに接続します。
- 2. LOADER プロンプトで「 boot ontap 」コマンドを使用して、コントローラをブートします。
- 3. コンソールの出力を確認します。

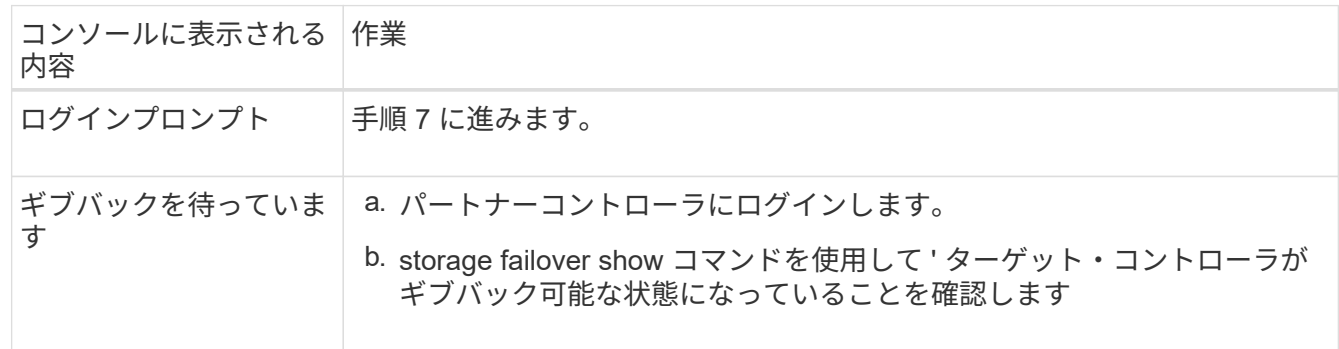

- 4. コンソール・ケーブルをパートナー・コントローラに移動し ' storage failover giveback -fromnode localonly CFO -aggregates true local コマンドを使用してターゲット・コントローラ・ストレージをギブバッ クします
	- ディスク障害のためにコマンドが失敗した場合は、ディスクを物理的に取り外します。ただし、交換 用のディスクを受け取るまでは、ディスクをスロットに残しておきます。
	- CIFS セッションが開いているためにコマンドが失敗する場合は、 CIFS セッションを閉じる方法をお 客様に確認します。

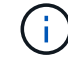

CIFS を終了原因すると、データが失われる可能性があります。

◦ パートナーの準備が完了していないためにコマンドが失敗した場合は、 NVMEM が同期されるまで 5 分待ちます。

◦ NDMP 、 SnapMirror 、または SnapVault のプロセスが原因でコマンドが失敗する場合は、そのプロ セスを無効にします。詳細については、該当するドキュメントセンターを参照してください。

- 5. 3 分待ってから、「 storage failover show 」コマンドを使用してフェイルオーバーステータスを確認しま す。
- 6. クラスタシェルプロンプトで、「 net int show -is-home false 」コマンドを入力し、ホームコントローラ とポートにない論理インターフェイスを表示します。

インターフェイスがと表示されている場合 false`を使用して、それらのインターフェイスをホームポー トにリバートします `net int revert -vserver Cluster -lif *nodename* コマンドを実行しま す

- 7. コンソール・ケーブルをターゲット・コントローラに移動し 'version -v コマンドを実行して ONTAP のバ ージョンを確認します
- 8. 「 storage failover modify -node local-auto-giveback true 」コマンドを使用して自動ギブバックを無効にし た場合は、自動ギブバックをリストアします。
- 9. クラスタシェルプロンプトで「 storage encryption disk show 」を使用して出力を確認します。
- 10. 「 securitykey-manager key query 」コマンドを使用して、キー管理サーバに格納されている認証キーの キー ID を表示します。
	- リストアされたカラム = 'yes/true' の場合は ' 終了し ' 交換プロセスを完了することができます
	- 「 Key Manager type 」 = 「 external 」および「 restored 」列 = 「 yes / true 」以外の場合は、「 securitykey-manager external restore 」コマンドを使用して認証キーのキー ID をリストアします。

コマンドが失敗した場合は、カスタマーサポートにお問い合わせください。

◦ 「 Key Manager type 」 = 「 onboard 」で「 restored 」列 = 「 yes / true 」以外の場合は、 securitykey-manager onboard sync 」コマンドを使用して、 Key Manager タイプを再同期します。

security key-manager key query を使用して ' すべての認証キーの Restored カラム = 'yes/true' を確認 します

- 11. パートナーコントローラにコンソールケーブルを接続します。
- 12. storage failover giveback -fromnode local コマンドを使用して、コントローラをギブバックします。
- 13. 「 storage failover modify -node local-auto-giveback true 」コマンドを使用して自動ギブバックを無効にし た場合は、自動ギブバックをリストアします。
- 14. AutoSupportが無効になっていた場合は、を使用してリストアします system node autosupport invoke -node \* -type all -message MAINT=END

# <span id="page-22-0"></span>故障した部品を**NetApp**に返却します**- AFF A220**

障害のある部品は、キットに付属する RMA 指示書に従ってネットアップに返却してく ださい。を参照してください ["](https://mysupport.netapp.com/site/info/rma)[パーツの](https://mysupport.netapp.com/site/info/rma)[返品](https://mysupport.netapp.com/site/info/rma)[と交換](https://mysupport.netapp.com/site/info/rma)["](https://mysupport.netapp.com/site/info/rma) 詳細については、を参照してくださ  $U<sub>o</sub>$ 

Copyright © 2024 NetApp, Inc. All Rights Reserved. Printed in the U.S.このドキュメントは著作権によって保 護されています。著作権所有者の書面による事前承諾がある場合を除き、画像媒体、電子媒体、および写真複 写、記録媒体、テープ媒体、電子検索システムへの組み込みを含む機械媒体など、いかなる形式および方法に よる複製も禁止します。

ネットアップの著作物から派生したソフトウェアは、次に示す使用許諾条項および免責条項の対象となりま す。

このソフトウェアは、ネットアップによって「現状のまま」提供されています。ネットアップは明示的な保 証、または商品性および特定目的に対する適合性の暗示的保証を含み、かつこれに限定されないいかなる暗示 的な保証も行いません。ネットアップは、代替品または代替サービスの調達、使用不能、データ損失、利益損 失、業務中断を含み、かつこれに限定されない、このソフトウェアの使用により生じたすべての直接的損害、 間接的損害、偶発的損害、特別損害、懲罰的損害、必然的損害の発生に対して、損失の発生の可能性が通知さ れていたとしても、その発生理由、根拠とする責任論、契約の有無、厳格責任、不法行為(過失またはそうで ない場合を含む)にかかわらず、一切の責任を負いません。

ネットアップは、ここに記載されているすべての製品に対する変更を随時、予告なく行う権利を保有します。 ネットアップによる明示的な書面による合意がある場合を除き、ここに記載されている製品の使用により生じ る責任および義務に対して、ネットアップは責任を負いません。この製品の使用または購入は、ネットアップ の特許権、商標権、または他の知的所有権に基づくライセンスの供与とはみなされません。

このマニュアルに記載されている製品は、1つ以上の米国特許、その他の国の特許、および出願中の特許によ って保護されている場合があります。

権利の制限について:政府による使用、複製、開示は、DFARS 252.227-7013(2014年2月)およびFAR 5252.227-19(2007年12月)のRights in Technical Data -Noncommercial Items(技術データ - 非商用品目に関 する諸権利)条項の(b)(3)項、に規定された制限が適用されます。

本書に含まれるデータは商用製品および / または商用サービス(FAR 2.101の定義に基づく)に関係し、デー タの所有権はNetApp, Inc.にあります。本契約に基づき提供されるすべてのネットアップの技術データおよび コンピュータ ソフトウェアは、商用目的であり、私費のみで開発されたものです。米国政府は本データに対 し、非独占的かつ移転およびサブライセンス不可で、全世界を対象とする取り消し不能の制限付き使用権を有 し、本データの提供の根拠となった米国政府契約に関連し、当該契約の裏付けとする場合にのみ本データを使 用できます。前述の場合を除き、NetApp, Inc.の書面による許可を事前に得ることなく、本データを使用、開 示、転載、改変するほか、上演または展示することはできません。国防総省にかかる米国政府のデータ使用権 については、DFARS 252.227-7015(b)項(2014年2月)で定められた権利のみが認められます。

#### 商標に関する情報

NetApp、NetAppのロゴ、<http://www.netapp.com/TM>に記載されているマークは、NetApp, Inc.の商標です。そ の他の会社名と製品名は、それを所有する各社の商標である場合があります。